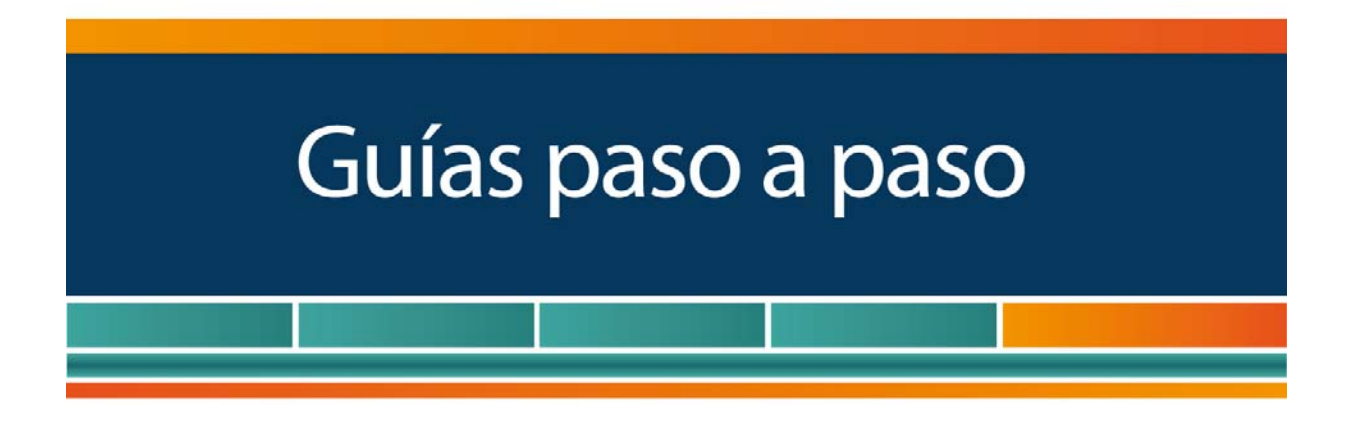

# Solicitud:

## ¿Cómo obtener la Clave Fiscal?

www.afip.gob.ar 0810-999-AFIP (2347) De lunes a viernes de 8 a 20 hs www.afip.gob.ar/consultas

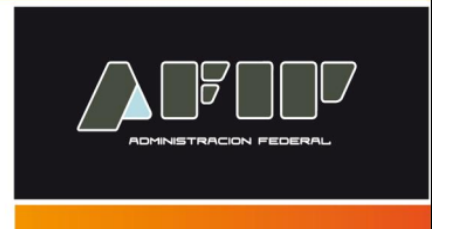

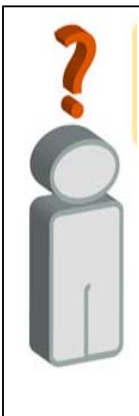

**La "Clave Fiscal" lo habilita para operar servicios desde la página web de la AFIP (**www.afip.gob.ar**) de manera segura.** 

Tenga en cuenta que, para utilizar e incorporar servicios bajo "Clave Fiscal", debe previamente tramitar su "Clave Fiscal" con el nivel de seguridad requerido por el servicio.

Podrá consultar el listado completo de servicios habilitados con Clave Fiscal y el nivel mínimo de seguridad requerido, ingresando aquí

### *RECUERDE que la "CLAVE FISCAL" es PERSONAL e INTRANSFERIBLE.*

**No debe dar a conocer su contraseña a otras personas.** 

**No obstante esto, el sistema permite, a través del "Administrador de Relaciones", un modo seguro para efectuar la autorización a terceros para utilizar y/o interactuar con determinados servicios habilitados bajo Clave Fiscal ("Presentación de DDJJ y Pagos", "miSimplificación", etc.) para que sean operados en su representación.** 

**Podrá ingresar a la Guía Paso a Paso en la que se explica cómo efectuar la delegación de servicios, ingresando aquí.** 

#### **¿Cómo obtener la Clave Fiscal?**

El procedimiento para la obtención de la Clave Fiscal varía de acuerdo a los Niveles de Seguridad de la misma.

La Clave Fiscal posee cuatro Niveles de Seguridad.

El Nivel de Seguridad de la Clave Fiscal determina el ingreso a los diferentes servicios habilitados.

Para conocer el Nivel que requieren los servicios AFIP puede *ingresar aquí.* 

#### **Obtención de la Clave Fiscal Nivel 1 y Nivel 2**

#### **PASO 1**

Para tramitar deberá ingresar a la opción "Solicitud de Clave Fiscal" dentro de la página principal de la AFIP (www.afip.gob.ar).

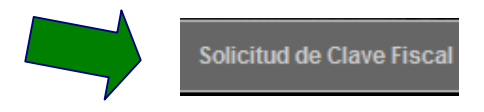

#### **PASO 2**

Ingrese su número de CUIT/CUIL/CDI (sin guiones) y presione el botón "CONSULTAR".

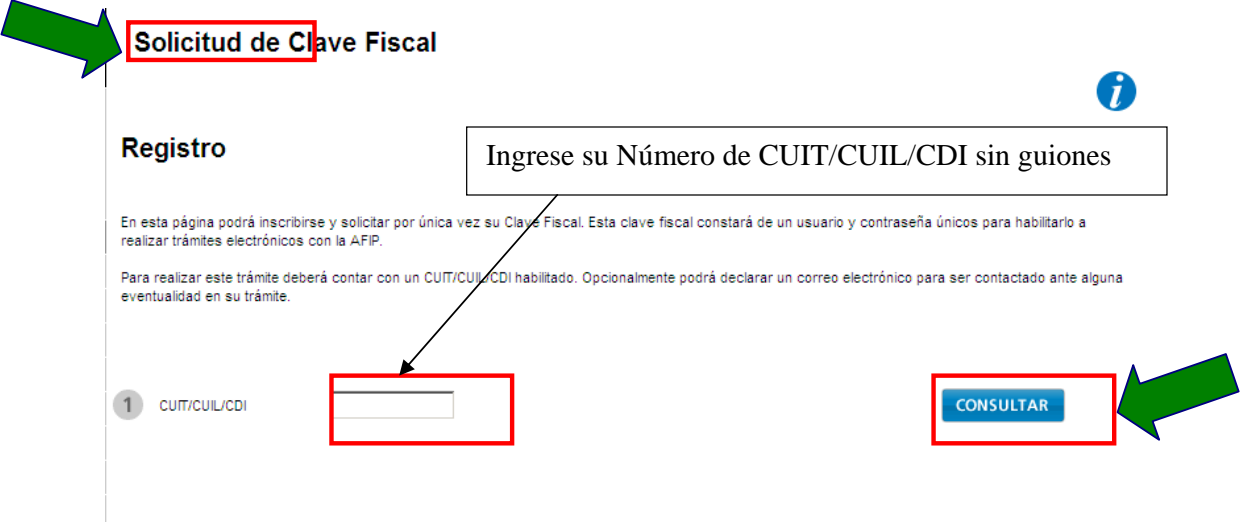

El sistema verificará que no exista una "Clave Fiscal" anteriormente tramitada y que el contribuyente figure registrado en los sistemas de AFIP.

#### **PASO 3**

De no contar con una "Clave Fiscal" anteriormente registrada, el sistema desplegará en el punto 1 el apellido y nombres registrados en la Base de Datos de AFIP para la CUIT/CUIL/CDI ingresada. Deberá verificar que estos datos sean correctos, y en el punto 2 podrá ingresar una dirección de correo, la que será utilizada para contactarlo en caso de surgir algún inconveniente en la tramitación de la Clave Fiscal. Para continuar deberá presionar el botón "INGRESAR".

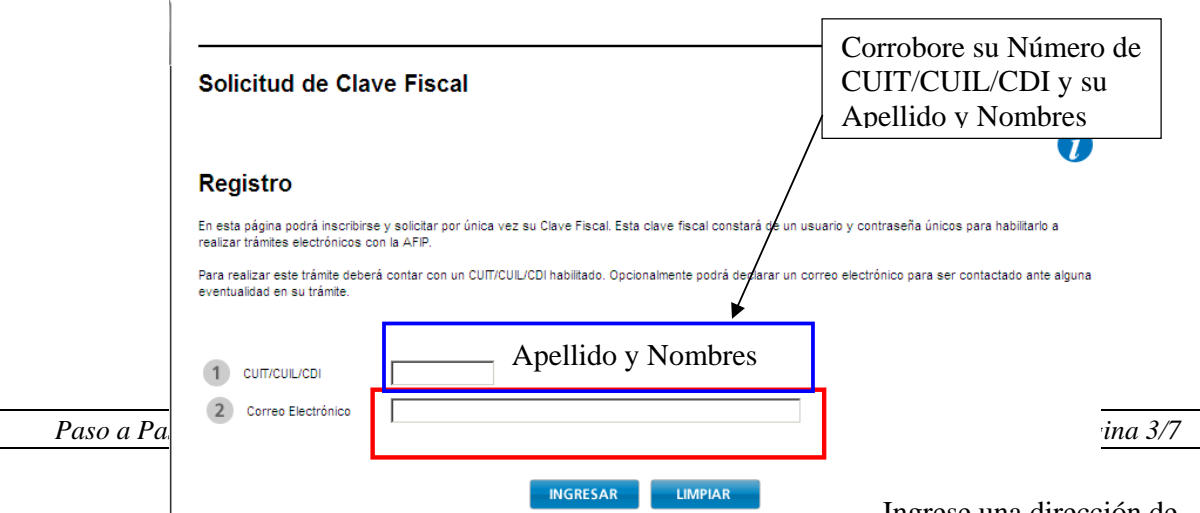

#### **PASO 4 – Selección del Nivel de Seguridad de la Clave Fiscal que solicita**

Para tramitar su Clave Fiscal deberá cliquear sobre la fecha del nivel de seguridad que necesita para operar con su "Clave Fiscal" (para el Nivel de Seguridad 2 tiene dos formas de tramitarlo, deberá elegir el método cuyos datos pueda ingresar).

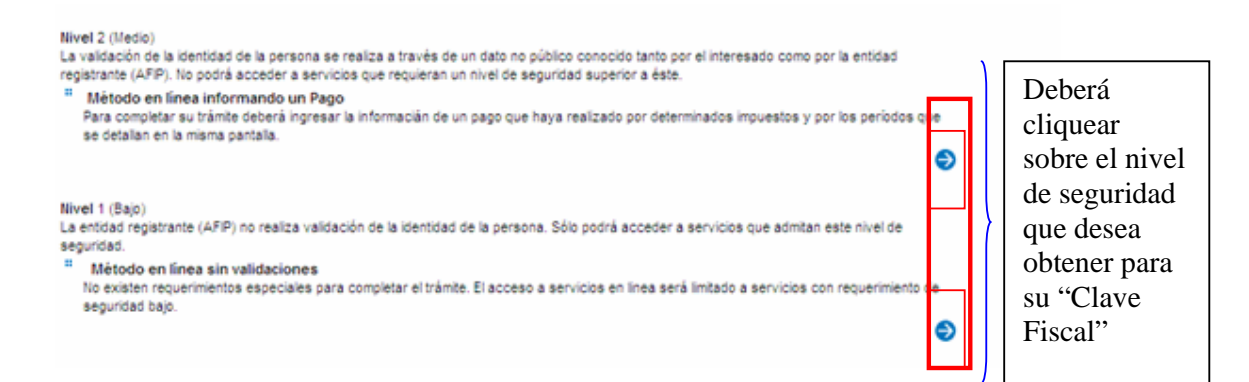

#### **PASO 4 a- Nivel de Seguridad 1**

Deberá completar los datos de la contraseña que elije para su clave fiscal y luego presionar el botón "INGRESAR". La "Clave Fiscal" queda registrada inmediatamente en el sistema.

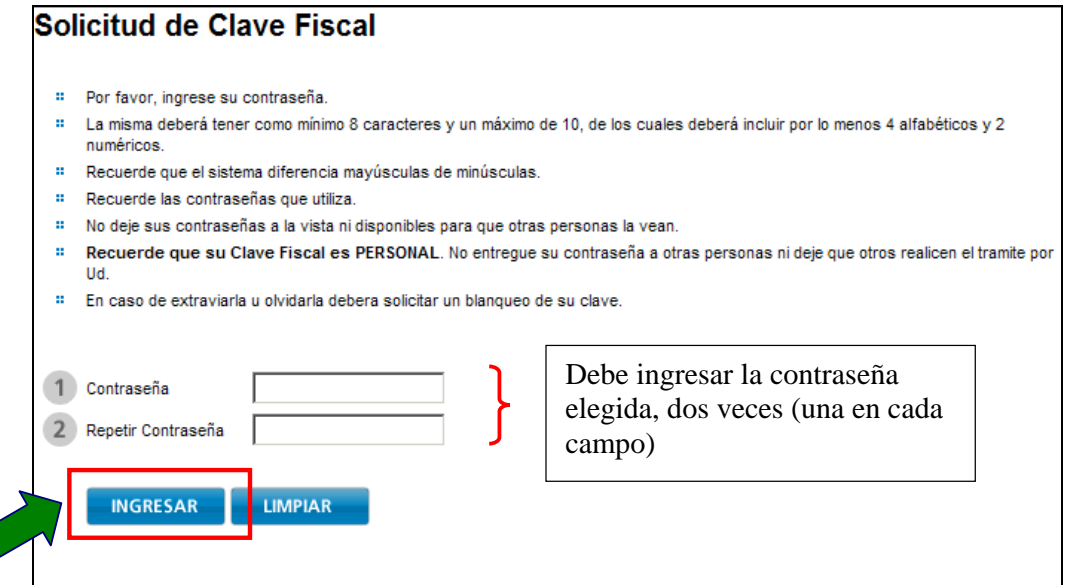

#### **PASO 4 b – Nivel de Seguridad 2**

En caso de que el usuario elija como nivel de seguridad el medio, deberá ingresar un dato no público en conocimiento únicamente por la persona y esta Administración. Actualmente, se encuentra habilitada la siguiente opción:

#### **- Habilitación ingresando información de un Pago (Nivel de Seguridad 2)**

Para comprobar la identidad de la persona, deberá ingresar todos los datos de un pago de ciertos impuestos (ver lista desplegable) realizado entre los últimos 6 meses y 10 años. Todos los datos del pago (Impuesto, Banco, Fecha, Periodo, Importe) son obligatorios.

Luego de completar la información requerida deberá presionar el botón "INGRESAR".

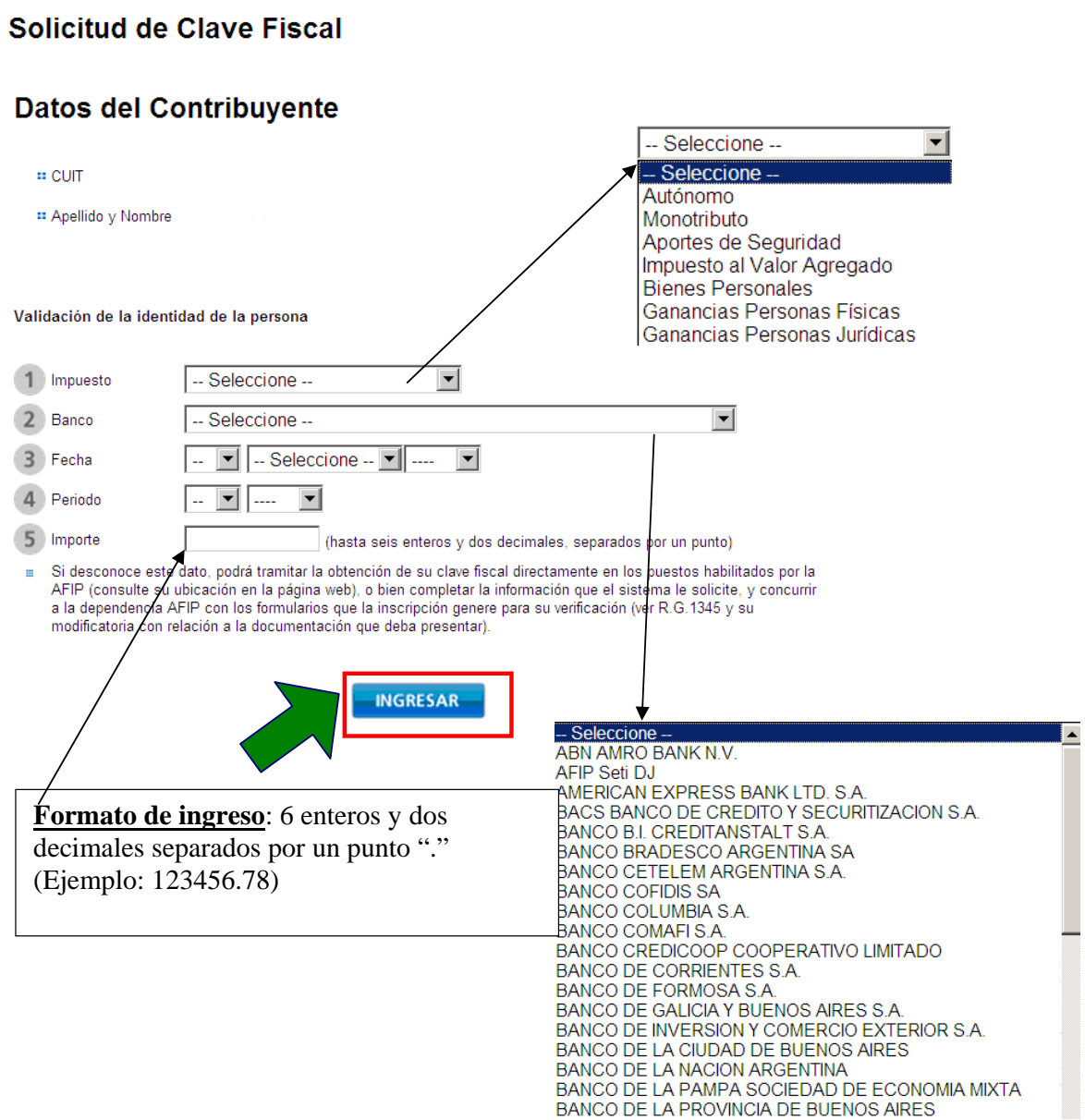

#### **Obtención de la Clave Fiscal Nivel 3 y Nivel 4**

**PASO 1** El solicitante deberá:

- Constituirse **personalmente** en una Dependencia de esta Administración Federal.
	- Acreditar su identidad mediante la presentación de determinada documentación según corresponda. Para conocer dicha documentación puede ingresar aquí.
- Presentar el Formulario 206
- Registración de Datos Biométricos (foto y/o huella dactilar), por parte del personal autorizado.

**Elementos/ métodos de Autenticación** 

En el **Nivel de Seguridad 3** el elemento de autenticación utilizado será una palabra clave (contraseña o "password") otorgada por este Organismo al momento de solicitar la "Clave Fiscal".

En el **Nivel de Seguridad 4** sólo son aceptados, como método de autenticación, dispositivos de "hardware" de doble factor (un elemento físico y una contraseña o dato biométrico de activación) provistos u homologados por este Organismo.

Será necesaria la utilización de una contraseña o dato biométrico para activar el dispositivo de "hardware".

Los elementos de autenticación serán entregados físicamente al usuario en el momento de la registración, de tal forma que la asociación "persona que se está registrando" con la "persona que utiliza los medios de autenticación" esté asegurada.

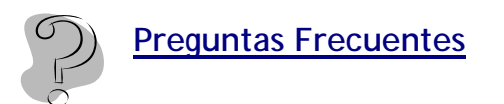

El sistema ABC – Preguntas y Respuestas Frecuentes, posee consultas acerca de la utilización del servicio "Clave fiscal", que deberá tener en cuenta en caso de que se le presenten inconvenientes al operar con este sistema.

Haga click Aquí para acceder a este servicio.